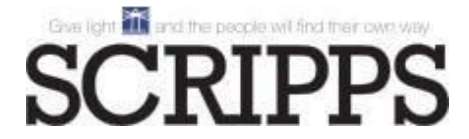

## **CREDIT CARD PORTAL**

## **Pay an Order or Invoice(s)**

- Navigate to the credit card portal at: https://pay.scripps.com
- Enter your information in the section on the left:hand side of the page

**Note:** Anything with a red asterisk (**\***) denotes a mandatory field.

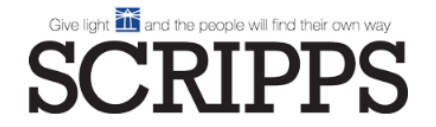

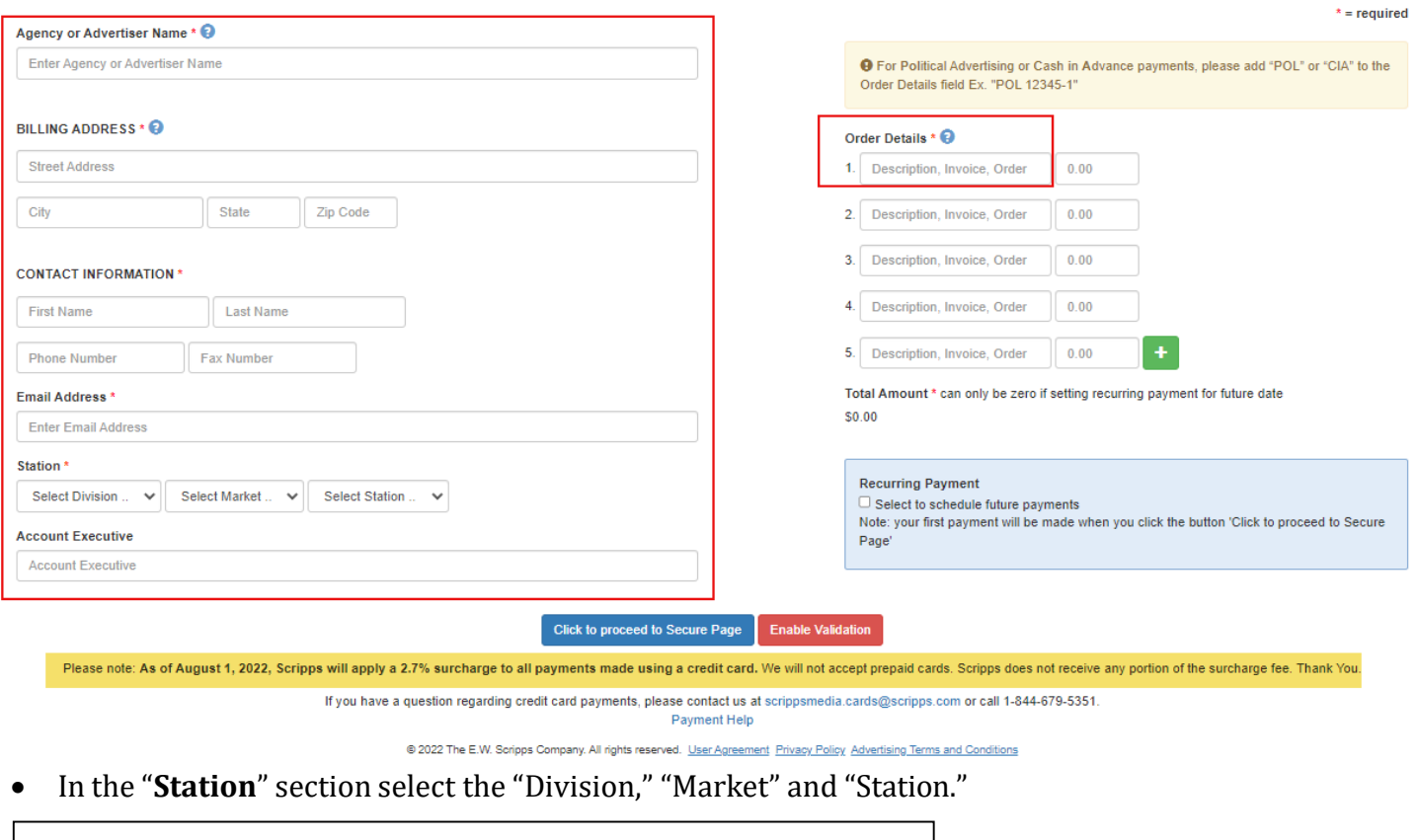

 $\overline{\phantom{a}}$ 

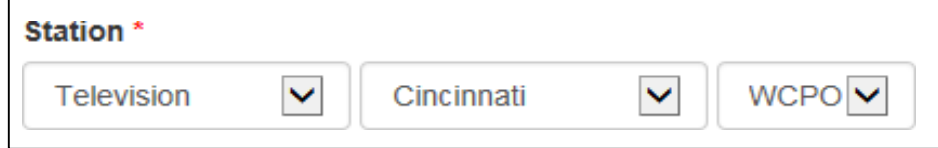

• In markets with multiple stations, select one station or choose "**Multiple**" if paying invoices or orders for more than one station.

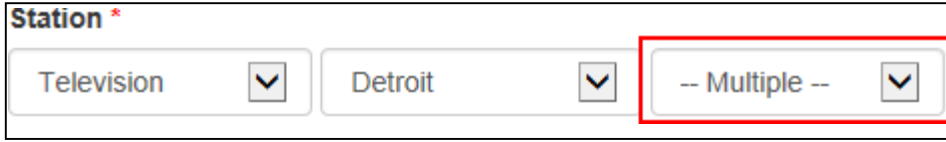

• Enter the name of the Account Executive (not required)

The "**Order Details**" section is where order/invoice numbers are entered

- You can enter the invoice or order number
- If you don't have an invoice or order number you can enter the name of the ad campaign
- If you are paying for a **Political Ad**, put "**POL**" in front the of the invoice or ad campaign name
- If you are paying **Cash In Advance**, put "**CIA"** in front the of the invoice or ad campaign name

**Note:** Political and Cash In Advance advertisements can be time sensitive and this allows us to prioritize the processing of receipts

• Enter the corresponding amount for each entry

The **"Total Amount"** will appear at the bottom of the **"Order Details"** section.

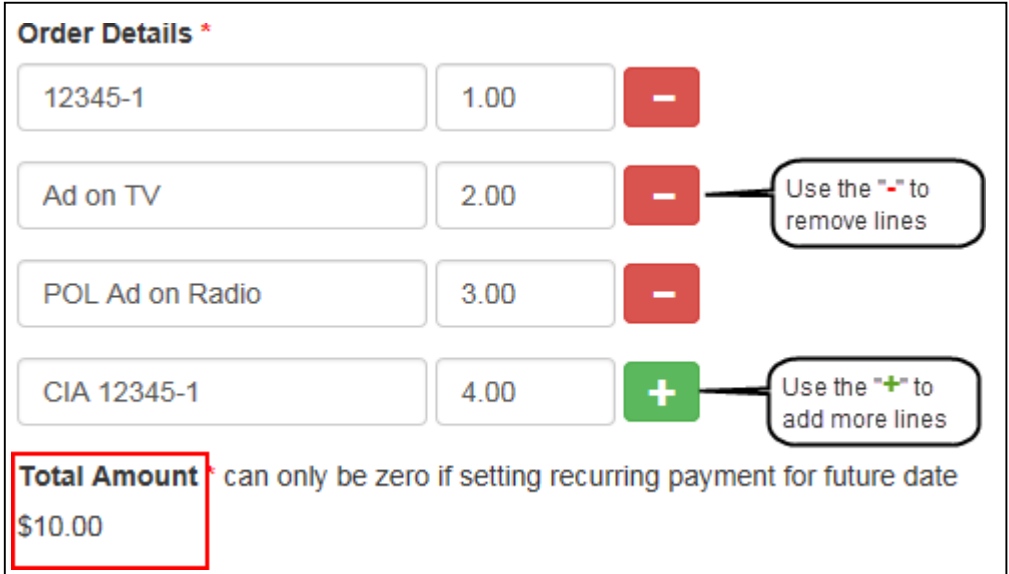

• Once you have all the information entered "**Click to proceed to Secure Page**."

You can review the total amount you are paying on this page. If you need to make a correction, select the back arrow in your browser to return to the page and make changes. Charge

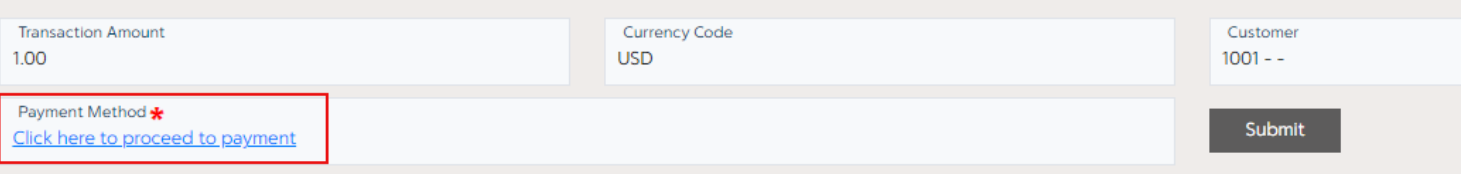

Click the link below Payment Method\* "Click here to proceed to payment" to advance to the **Payment Information** screen.

In the "**Payment Information**" Section you will enter your credit card information.

- Fill in the following fields: **Name on Card**, **Card Number, Expiration Date, CVV, Email** and **Billing Address**. All fields are required\* It is best to hand key the data rather than auto-fill from your web browser and to tab between fields.
- Click the "Pay \$XX.XX" button.

## **Payment Information**

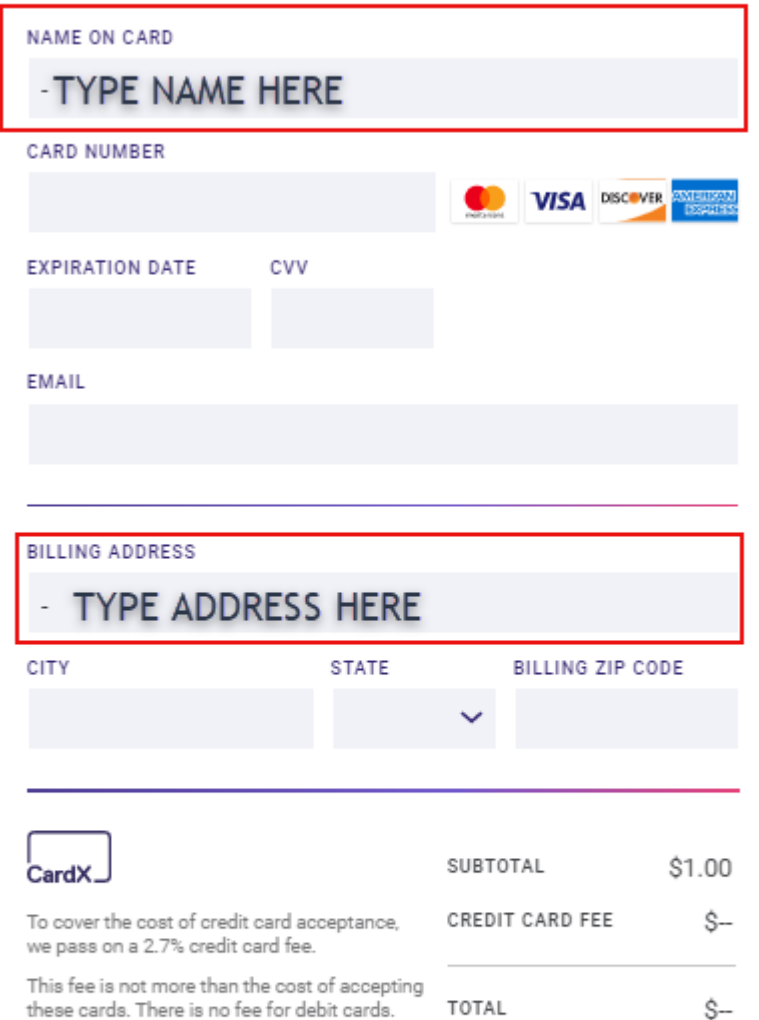

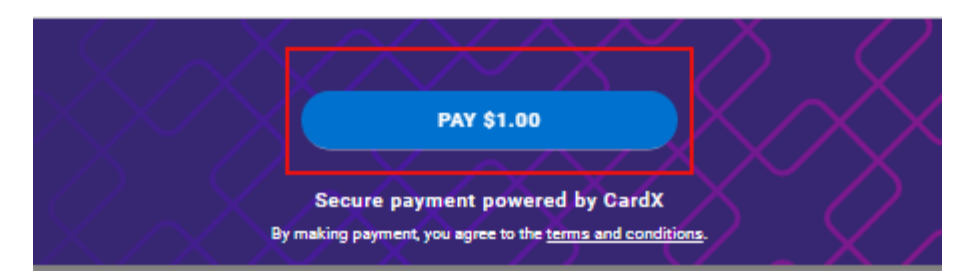

You will see a green check mark indicating your transaction has processed successfully.

 $\times$ 

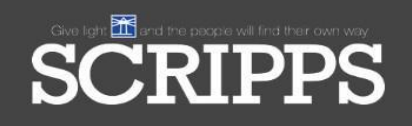

You will receive an email receipt like the one below from [no\\_reply@cardx.com](mailto:no_reply@cardx.com) to the email address you entered. If you do not receive the email in your inbox, please check your Spam and Junk folders to allow the sender.

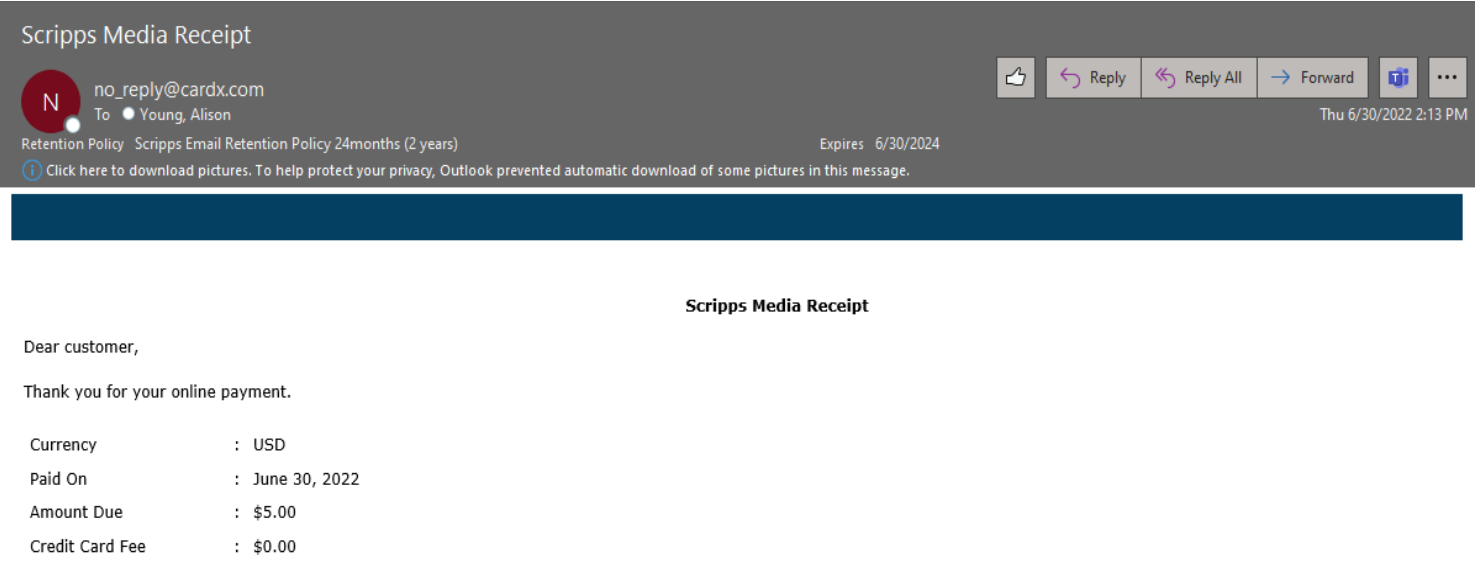

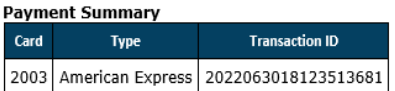

: WCPO

Total Transaction Amount : \$5.00

Invoice Number

## **Recurring Payment Setup**

**Note:** Recurring payments must be the same amount every month.

Example: Recurring payments for \$100 can be set up for the next 12 months. Payments for \$100 the first month, \$125 the second month and \$100 the third month can't be set up as recurring payments.

- Follow the same steps as above for "Pay an Order or Invoice(s)."
- Select the "Select to schedule future payments" box

NOTE: Your card will be charged the first payment as your transaction is successfully processed. Subsequent payments will be charged according to the scheduled start date and number of payments specified.

- Enter the following information:
	- o Recurring Amount
	- o Frequency Weekly, Bi-Weekly, or Monthly
	- o Start Date
	- o Number of Payments

**O** For Political Advertising or Cash in Advance payments, please add "POL" or "CIA" to the Order Details field Ex. "POL 12345-1"

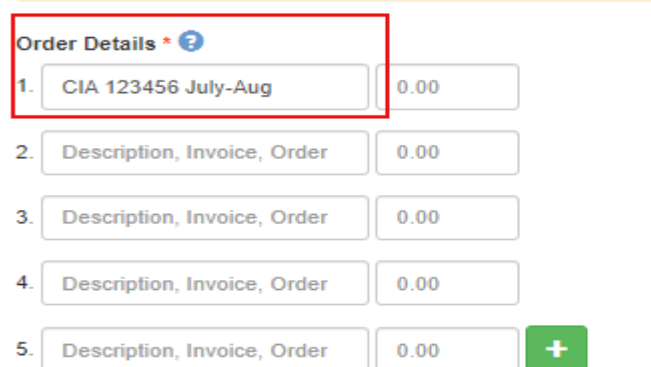

Total Amount \* can only be zero if setting recurring payment for future date \$0.00

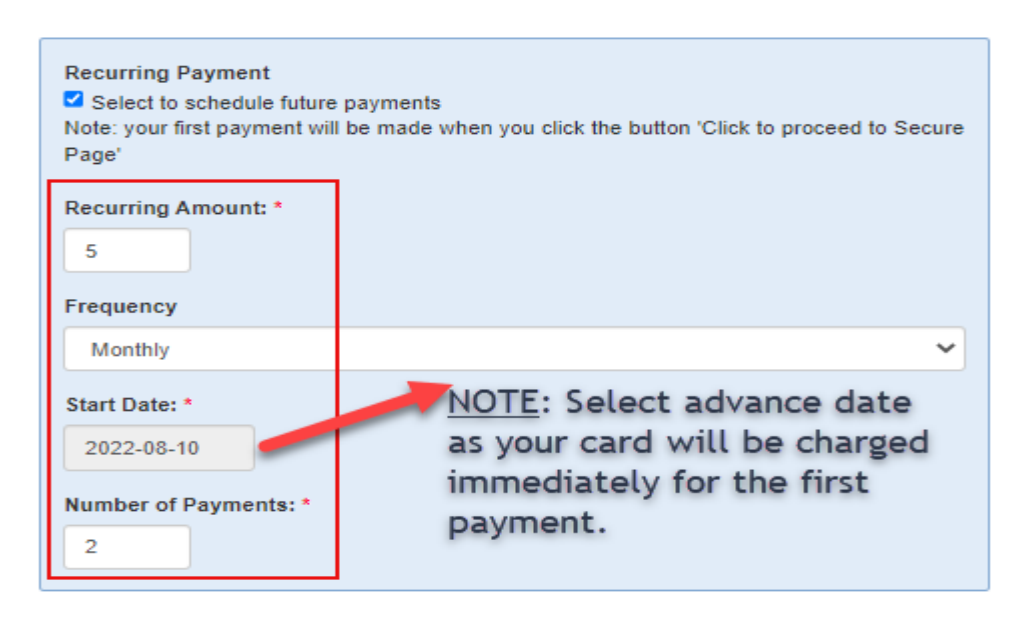

Select "Click to proceed to Secure Page."

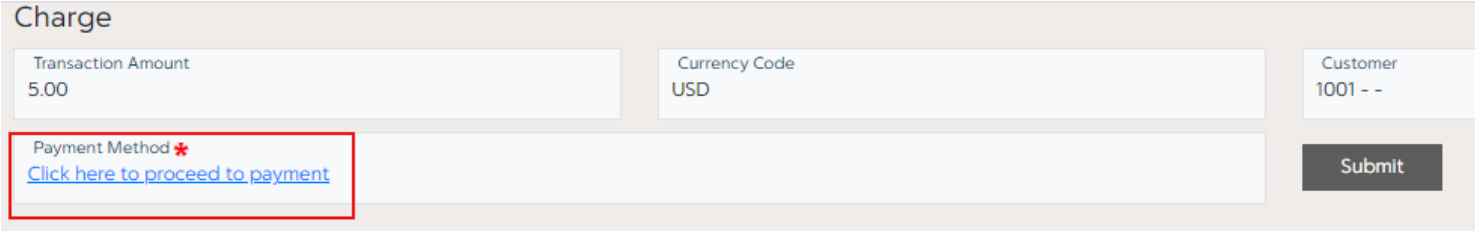

Click the link below Payment Method\* "Click here to proceed to payment" to advance to the **Payment Information** screen. Enter information in all fields. The email address entered is the address to which the receipt will be delivered.

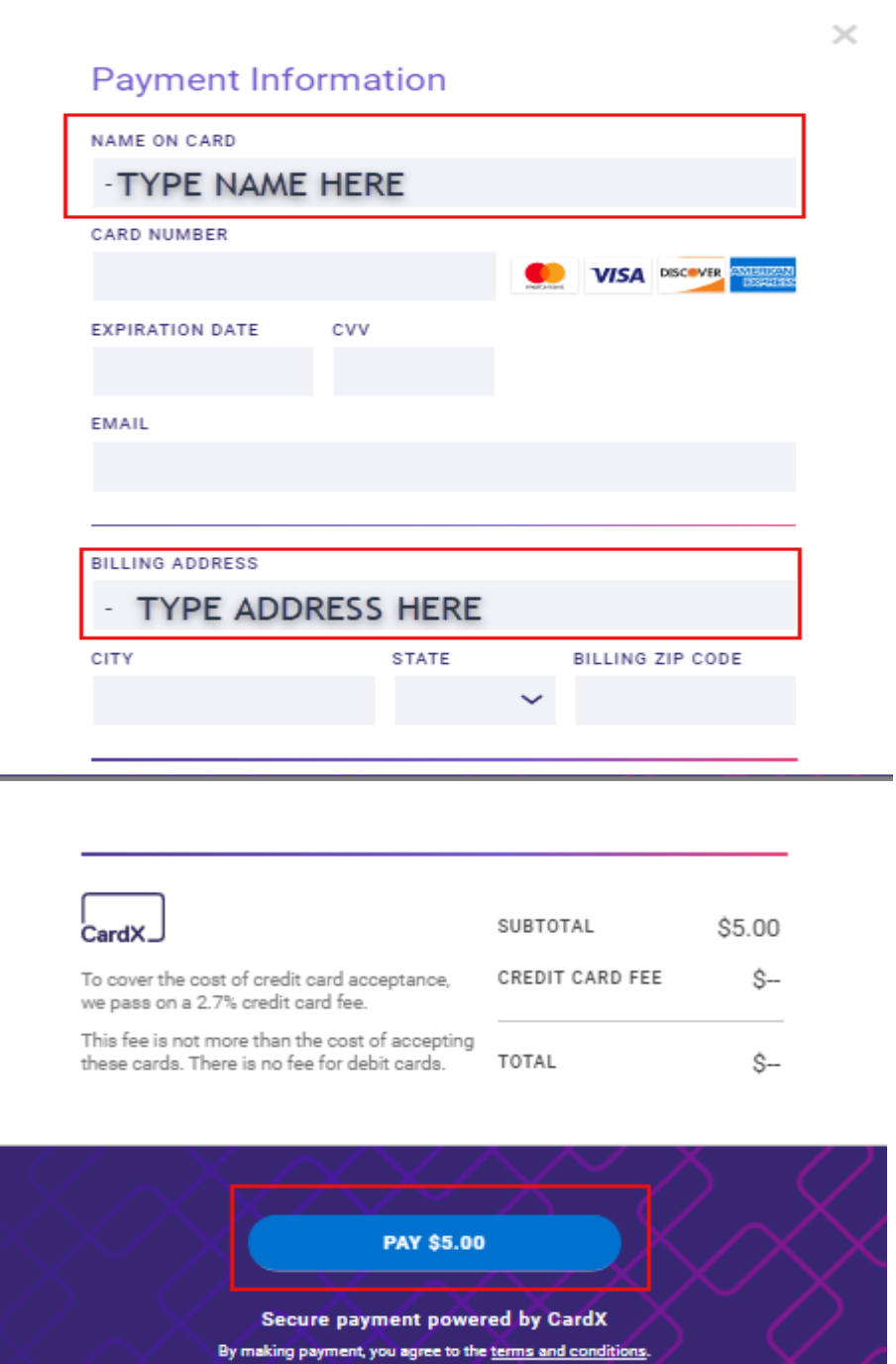

Click the "Pay" button.

- You will receive a message when your payment has processed successfully.
- A receipt will be emailed to the address you identified.

**Note**: Recurring payment processing is done by the bank at 7:00am every day and you will receive a receipt for any recurring transactions after the prior day is processed.

If you need further help or have any questions, please email: [scrippsmedia.cards@scripps.com](mailto:scrippsmedia.cards@scripps.com) with "Help" in the subject line.